## Настройка Регистратора выбытия (РВ)

Регистратор выбытия (РВ) – устройство для фиксации факта выдачи лекарства по льготным рецептам и вывода лекарств из оборота для оказания медицинской помощи.

Вкладка «Регистраторы выбытия» доступна пользователям с разрешением «Управление регистратором выбытия (РВ)» или «Управление структурой организации».

Настройка РВ производится на вкладке «Регистраторы выбытия» раздела «Структура организации»:

- 1. Просмотрите [документацию](https://confluence.softrust.ru/download/attachments/78118923/image2022-3-30_12-5-51.png?version=1&modificationDate=1648631151317&api=v2) к РВ и переключите его в сетевой режим.
- 2. Проверьте доступность РВ: он должен находится в одной сети с рабочим местом пользователя. Так как вызовы к РВ будут проходить напрямую из браузера, необходимо убедиться, что запрос к устройству прошел успешно. Для этого откройте командную строку и выполните команду: ping <ip адрес РВ>. В случае ошибки проверьте настройки сети – возможно VipNet блокирует отправку, и нужно добавить соответствующее правило.
- 3. В сервисе аптеки на вкладке «Регистраторы выбытия» выберите «Добавить» или отредактируйте уже созданный РВ. На экране отобразится следующая форма:

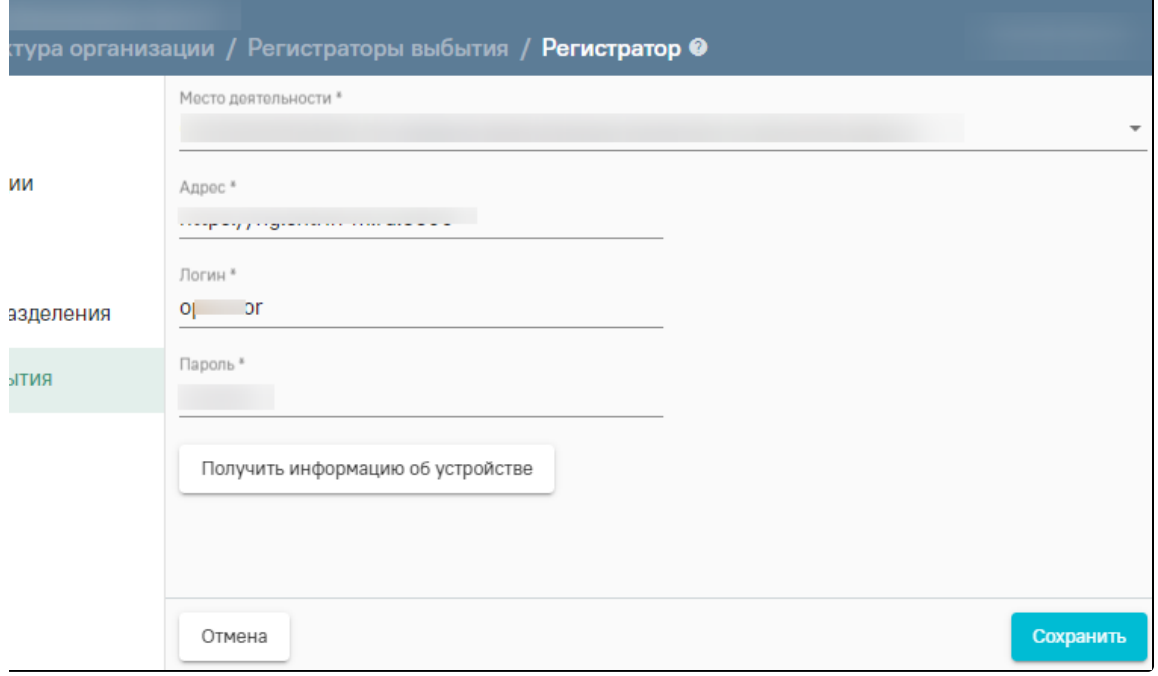

## Добавление настройки «Регистратор выбытия»

## 4. Введите настройки РВ и нажмите «Сохранить».

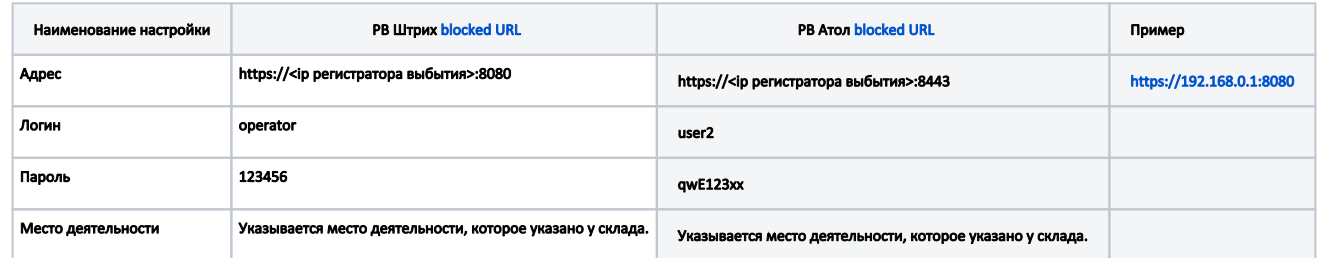

 5. Нажмите «Получить информацию об устройстве». Если вы получили информацию, то настройка РВ выполнена. В противном случае проверьте правильность внесения настроек и доступность РВ через ping.